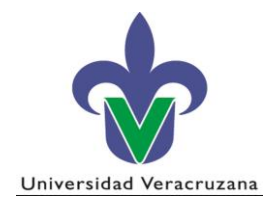

## **Subproceso: Permanencia**

### **Instructivo SIIU Captura de Calificaciones CIMI (AE-P-I-19)**

# Contenido

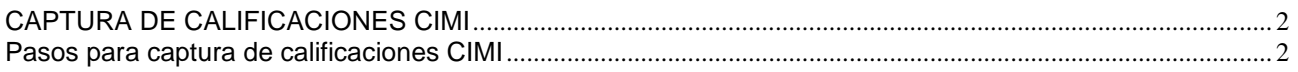

#### <span id="page-1-0"></span>**CAPTURA DE CALIFICACIONES CIMI**

#### <span id="page-1-1"></span>**Pasos para captura de calificaciones CIMI**

- 1. Ingresamos a la forma **SFASLST** y anotamos periodo, NRC y activamos con el mouse la palomita de paso y presionamos bloque siguiente, ubicado en la barra de herramientas.
- 2. Capturamos las calificaciones en la columna de Calificación Final, al finalizar el ingreso de todos los registros presionamos guardar, cambiamos al siguiente NRC o presionamos salir (X).
- 3. Se puede verificar el rolado a cardex en pantalla en la forma **SHACRSE**.

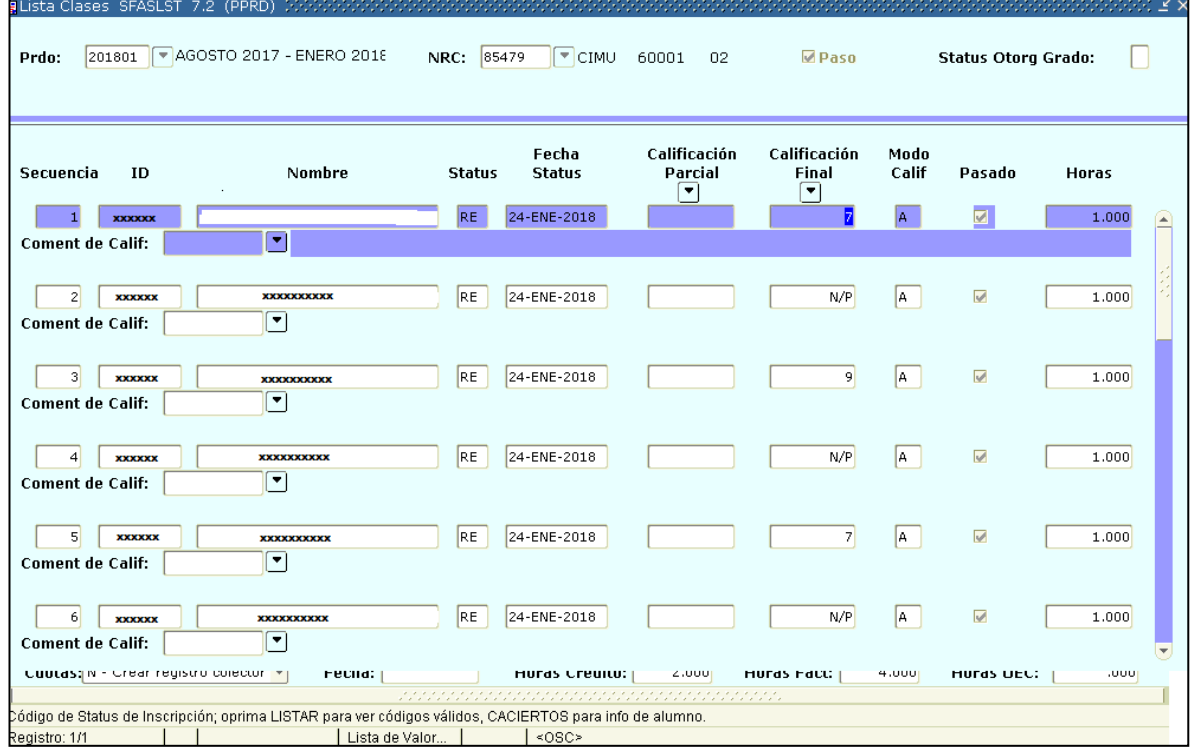